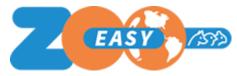

#### Introduction

This document includes the changes that are being implemented in the 2.5.35 release of ZooEasy. For each change, the number of the wish or incident is shown, as is also used in communication with end users. Also shown is the description, settings for use, and further explanation of the new feature. Some labels are species-specific and for that purpose are shown between { }.

#### Rolls and rights

For all wishes with adjustments to the role settings, the new settings become effective when the user associated with that role logs out and logs in again. When logging in, the authorizations for the session are determined.

#### Changes

| Nr  | Description                                                                     | Settings for use                                                                                                    | Explanation                                                                                                    |
|-----|---------------------------------------------------------------------------------|----------------------------------------------------------------------------------------------------|----------------------------------------------------------------------------------------------------|
| 823 | Add logbook category<br>from the Logbook tab on<br>an animal's detail<br>screen | 1. Click the menu Management, Base Tables, Roles 2. Choose a role, click the tab {Animals} and subtab Logbook 3. Click the check mark in the Add column for the Category field 4. Click Save | This gives you as a user the option to choose the option (Add) when adding a Logbook line from the Category drop down box. Just like adding a color, breed, city or country, you can now easily and quickly add a new category. |
| 220 | Exporting a list of search results in the menu                                  | Click the menu Management, Base Tables, Roles                                                                                                    | This gives you as a user the option to export specific search results. The procedure is as follows:  1. If desired, run a search to narrow down the list of results.                                                            |

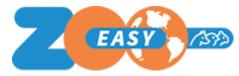

|                  | {Animals}, {Breeding pairs} and Contacts                                                                                                    | <ol> <li>Choose a role, and click in the section that shows the option 'Display menu {Animals}'.</li> <li>Scroll down in that section.</li> <li>Check the options 'More' and 'More – Export {animal} data'</li> <li>Click the tab Reports.</li> <li>Check the corresponding export option, e.g.: Export {animals}.</li> <li>Click Save</li> <li>For the menu {Breeding pairs} and Contacts the same method applies.</li> </ol> | <ol> <li>In the horizontal function bar, click on the button with the three dots (More) on the far right.</li> <li>Select the Export {animals} option.</li> <li>Now make a choice about the columns to be exported by clicking Yes or No.</li> <li>For more information about the columns to be selected after choosing 'Yes', see instructions at wish 90a, 90b and 90c.</li> <li>By clicking 'No' the *.csv file will be offered as download with the selected animals.</li> <li>For the menu {Breeding pairs} and Contacts the same method applies.</li> </ol> |
|------------------|----------------------------------------------------------------------------------------------------|----------------------------------------------------------------------------------------------------|----------------------------------------------------------------------------------------------------|
| 90a,<br>90b, 90c | Columns to be exported in the menu {Animals}, {Breeding pairs} and Contacts can be selected, placed in a desired order and this selection and sorting of the columns can be saved for reuse. | See wish 220, this has to be set first.                                                                                                    | The layout of the columns selected when exporting {Animals}, {Breeding pairs} and Contacts can be saved and used again in a subsequent search. Useful for specifying certain lists that are required for reports once and then using them again and again. Previously, this had to be edited in Excel before you could create a desired layout.  Follow the steps described for wish 220 and click on the Yes option in the selection window. The procedure is as follows:                                                                                        |

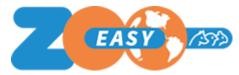

| Select a previously saved list from the drop-down menu, or select the option '+ Create new export list' to compile a new list.                                                                                                    |
|----------------------------------------------------------------------------------------------------|
| The selected columns displayed by default correspond to the columns as they are also displayed in the list of animals.                                                                                                    |
| 2. Select the columns you want to include in the export from the list.                                                                                                    |
| By clicking on 1 or more rows you can select them and drag them to the section 'Selected columns'.                                                                                                    |
| 3. Click on the red cross behind a row to remove the column from the list of selected columns.                                                                                                    |
| Next to the 'available columns' label, you can click on the arrow down or up to collapse or expand the relevant section. Under the 'Available columns' section, the authorized Extra field categories are displayed. There is a section for each category that can be folded in and out. |
| There are now a number of icons available:  Edit: Click the Edit icon to rename the list.  Save: Click the Save icon to save the selected columns in the displayed order for future use.                                                                                                 |

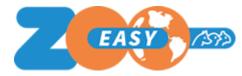

|     |                                                                       |                                                                                                    | Refresh: Click the Refresh icon to undo any applied changes and return to the last saved variant of the export list.  Duplicate: Click the Duplicate icon to create a copy of the list.  Delete: Click the trash can to delete an unnecessary list.  4. Click on the icon on the far right to create the export based on the column selection and order. |
|-----|-----------------------------------------------------------------------|----------------------------------------------------------------------------------------------------|----------------------------------------------------------------------------------------------------|
| 813 | More columns selectable to display in the lists and additional checks | Selecting columns 1. Click in the menu Management, Settings, Columns 2. The extra columns can now be selected | The following columns can now also be added to the list view of the {Animals} menu:  • Father given name • Father breed • Mother given name • Mother breed • Breeder address • Breeder postalcode • Breeder state • Breeder city • Breeder country • Owner address • Owner postalcode • Owner state • Owner city • Owner country                         |

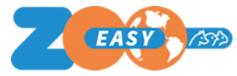

|     |                                                      |     | The following columns can now also be added to the list view of the Breeding pairs menu:  • Father given name  • Father breed  • Mother given name  • Mother breed  An available field can be selected to be displayed as a column in a list without restrictions, via the menu Management/Settings/Columns. However, whether or not a user can see this is based on the rights of a user in the role setting.                                                                                    |
|-----|------------------------------------------------------|-----|----------------------------------------------------------------------------------------------------|
| 768 | Underlying role settings are automatically unchecked | N/a | All underlying options on a tab in the role settings are automatically unchecked if the tab is also unchecked. In previous versions this was not the case, so that rights could be left on unintentionally.  Similarly, the icon options are unchecked if the corresponding field is not displayed/used.  An exception has been made for a few fields (see e.g. wish 220), which means that in some cases it is possible that a tab is not displayed, but an underlying option is made available. |

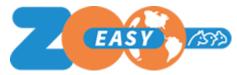

|     |                                                       |                                                                                                    | Logical checks such as including the Add option in combination with the Save & Cancel options are still the responsibility of the administrator of the administration.                                                                                                    |
|-----|-------------------------------------------------------|----------------------------------------------------------------------------------------------------|----------------------------------------------------------------------------------------------------|
| 816 | Added additional checks when importing data           | Set prefix abbreviation  1. Click the menu Management, Settings, {Animals}  2. Enter a value in the Prefix field  By default, the value _NU_ is displayed here, which stands for 'Not unique'. This prefix can be customized and can be up to 5 characters long. | Import unique extra fields of an animal An extra check is performed when importing unique extra fields of an animal. If it is found during an import that a value is no longer unique after import, then the prefix (see previous column) is added to the value. You will be notified of this when the import is completed. The added prefix will be shown in the notification. This allows an advanced search for values that start with the prefix, after which the value can be manually made unique.  Import unique given name (per breeder) of an animal For the import of animals, similar functionality has been added to add and/or update animals with a no longer unique given name (per breeder). An important difference between the given name check per breeder and the unique extra field values is the field length. The given name can be up to 25 characters long. If that number is exceeded when adding the prefix, the import cannot be performed to prevent data corruption and the import is rejected. |
| 825 | Check for duplicate lines when importing extra fields | N/a                                                                                                    | If it has not been specifically set for a selected extra field category that there may be several values per animal per field, this implies that there can be only one value per field                                                                                                    |

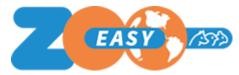

|     |                                |     | per animal. Uploading an import file with multiple lines (with values) per animal will result in the file being rejected. The cause of rejection is made clear by means of a notification.                                                                                                    |
|-----|--------------------------------|-----|----------------------------------------------------------------------------------------------------|
| 557 | Optimalization extended search | N/a | The following improvements have been made tot he extended search in the {Animals} menu:                                                                                                    |
|     |                                |     | 1) Search for multiple parent animals/owners/breeders Multiple animals or contacts can be selected by clicking the button with the three dots and, just as is possible when selecting animals for the relationship matrix, selecting several contacts or animals while holding the CTRL button on your keyboard. The numbers of selected animals or contacts are shown separated by semicolons in the input field. By entering numbers manually and separating them with semicolons, the search can also be 'entered'.  Performing a search on multiple values returns an OR search result. Eg: Father = A;B finds all animals that have father A as father AND also includes all animals that have father B as father in the search result. |
|     |                                |     | 2) Search for changes made by user(s) The Modified By field has been added as an input field. This field can be used with or without wildcards.                                                                                                    |
|     |                                |     | 3) Searching using an exclusion 'character'                                                                                                    |

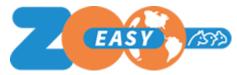

|     |                   |     | In a free input field, the character set <> can be used to subsequently search for data that does not meet the search value entered. This makes it possible, for example, to look up all animals that have not been modified when performing a calculation task.                                                                                                    |
|-----|-------------------|-----|----------------------------------------------------------------------------------------------------|
| 818 | Improved security | N/a | The following changes have been made:  Change password The My Account menu has been expanded with the "Change Password" tab. This tab allows the user to change the password. 2 options are possible:  1) Generate password 2) Use my own password  If the user chooses a password themselves, this password must meet the following criteria:  • Minimum 10 characters; |
|     |                   |     | <ul> <li>Maximum 16 characters;</li> <li>At least 1 capital letter;</li> <li>At least 1 lowercase letter;</li> <li>At least 1 digit;</li> <li>At least 1 special character;</li> <li>Different from the previous password.</li> </ul> Points of attention:                                                                                                    |

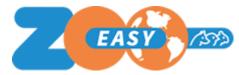

- When entering your own password, the above criteria are checked. As soon as a criterion has been met, the red cross will be replaced by a green check mark.
- Own passwords must be entered twice to avoid errors. The control field also shows a red cross or green check mark to prevent it only becoming clear when saving whether the (control) password has been entered incorrectly.
- By clicking on the eye the password can be shown; instead of the dots the characters are shown.
- A copy icon is shown behind the password so that the password can easily be copied and placed in an external password vault.
- When saving the new password, a connection is established between the browser vault and the application. Remembering the password in a cookie is therefore no longer necessary.

#### Send password

When creating a new account, just like when requesting a new password, a password is no longer sent by email. Instead, the recipient receives an email with a link. Clicking on that link will redirect the user to the "Change Password" tab. Only when a (new) password has been assigned to the account, the user can log in. The link to generate a password is valid for 24 hours. After 24 hours, the user can request a new link by clicking on 'forgot password' on the login page.

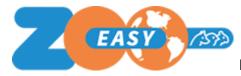

|     |                                |                                                                           | Maximum number of login attempts with incorrect password When logging in, a user is allowed 4 attempts with an incorrect password. If an incorrect password is entered again on the 5th attempt, the account will be blocked for 15 minutes. After 15 minutes, the number of attempts is reset and a new login attempt can be made.                                                         |
|-----|--------------------------------|---------------------------------------------------------------------------|----------------------------------------------------------------------------------------------------|
| 830 | Printing a barcode on a report | If the Module Barcode has been purchased, this functionality can be used. | In addition to the registration number, each report can also include the barcode of a registration number. The barcode can be scanned with a hand scanner, which prevents errors when entering or reading data.                                                                                                    |
|     |                                |                                                                           | By including the field code \$Barcode_RegistrationNumber\$ in a report, this generates a barcode of the registration number of an animal. By including dimensions (H x W) behind the merge field, the height and width settings (in pixels) of the barcode can be set, for example: \$Barcode_RegistrationNumber_100x600\$. If no dimensions are specified, the default is applied: 50x300. |
|     |                                |                                                                           | This can also be used with other fields by adding 'Barcode_' as a prefix in a field code. An example is the registration number of an animal's offspring:  \$Barcode_O_RegistrationNumber\$.                                                                                                    |

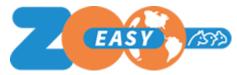

| 716 | Check circular reference in a pedigree | N/a | An animal cannot be its own ancestor. Yet it happens that an animal is accidentally linked as a parent to one of its own ancestors. We call this a pedigree loop, or circular reference. To determine inbreeding and relatedness, the ancestors of an animal are determined. In the case of a pedigree loop, that process would continue indefinitely. Provision has already been made for this in the past. The values to be calculated were not determined and the value for an animal showed [Recalculate] for the relevant field. Recalculation is also used to indicate that a value has not yet been calculated, for example because the task has not yet been started. |
|-----|----------------------------------------|-----|----------------------------------------------------------------------------------------------------|
|     |                                        |     | In case of a pedigree loop, the text #CIRC is now displayed, instead of [Recalculate]. This text is displayed for all animals involved in the run.                                                                                                    |
|     |                                        |     | By entering the value -2 in both search fields of a certain (from/to) field via Extended search, the animals involved can be found. If the number of animals involved is small, the cause may be visually identified. If the number is large, or visually it is not immediately clear where the source of the problem is, perform a <a href="PopRep analysis">PopRep analysis</a> .                                                                                                    |

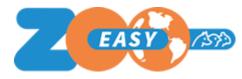

# Solved bugs

N/a